# **WM05 / WM06 - Minor / Major NPDES Surface Water Discharge Permit Renewal**

MassDEP, Bureau of Water Resources

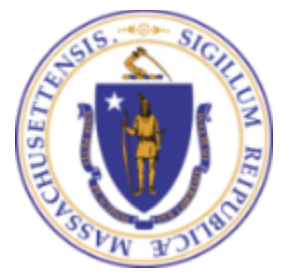

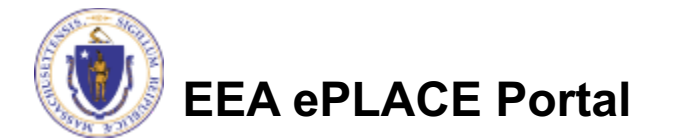

#### **Overview**

- This presentation is to assist in completing a **WM05/WM06 – Major/Minor NPDES Surface Water Discharge Permit Renewal**
- These permits protect the public health, welfare, and the environment through the control of industrial and nonindustrial wastewater discharges to surface waters of the Commonwealth
	- Under the Surface Water Discharge Permit Program (314 CMR 3.00) and the Massachusetts Surface Water Quality Standards (314 CMR 4.00)
	- This presentation will take you screen by screen through the ePLACE online permitting renewal process

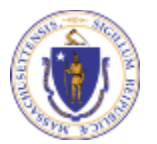

**EEA ePLACE Portal**

#### General Navigation

 $\Box$  Always Click  $\Box$  Continue Application » to move to the next page.

- Do NOT use the Browser Back Button  $\triangle$  as this will take you out of the system
- $\Box$  Any field with a red asterisk (\*)is required before you can move off the page.
- $\Box$  Click  $\Box$  Save and resume later to save your work and resume at a later time
- $\Box$  Click on the tool tips where applicable to get more details
- $\Box$  We strongly suggest using Internet Explored as a preferred browser

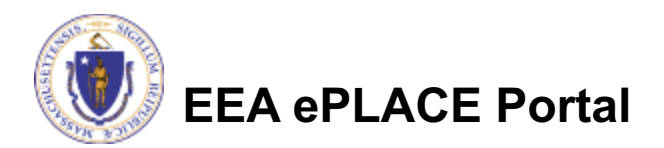

### How to Apply

- $\Box$  If this is your first time in the system, your first step would be to create an account and complete the Claim Authorization Request. First, you will need to link your current Permit issued by the agency with the new system in order to proceed with your Renewal. For more information, please see the instructions on Claim Authorization Request
- $\Box$  If you have already created an account and your current permit/authorization is linked to your account, please continue to the next page and follow the instructions accordingly

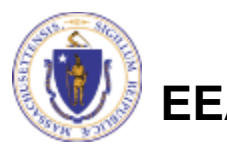

## How to Apply

#### $\Box$  Click or type this address on

your browser

https://eplace.eea.mass.gov/

citizenaccess

q **Log into** your account in ePlace using your username/password

Welcome to the Commonwealth of Massachusetts ePLACE **Portal** The Commonwealth of Massachusetts is pleased to offer online access to many licensing, permitting and certificate services. With ePLACE, the Commonwealth hopes to deliver more efficient, convenient, and interactive e-government services. Options for Licensees and Applicants: - Apply for, Renew, or Amend a License, Permit, Certificate, Notification or Registration - Make Payments Online ePLACE Portal Account Registration In order to utilize most of the services available through the ePLACE, you must first register for an account to do any of the following: - Apply for a License, Permit, Certificate, Notification or Registration

**Concert**<br>Energy and Environmental Affairs, MASSDEP<br>Energy and Environmental Affairs, MDAR<br>Energy and Environmental Affairs, DCR

fee for online payment by check

For DPL, DCAMP and ABCC permits or licenses, please click here.

Contact

Home

Announcements □ Accessibility Support Register for an Ac

Login

User Nar

Passwor

 $\Box$  Remer

ve forgot<br>I**ew User**s

Please no

Portal se licenses,

by Energ<br>Affairs(EE

Need Help? For technical assistance in using this web application, please call the ePLACE Help De<br>or (844) 73-ePLAC between the hours of 7:30 AM-5:00 PM Monday-Friday, with the exception of Federally observed holidays. If

Convenience Fee: Please note there will be a convenience fee for all online credit card transaction

- Renew a License, Permit, Certificate or Registration

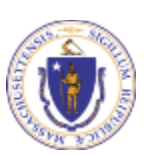

**EEA ePLACE Portal**

#### File an Online Renewal

#### $\Box$  Click on " My Records" tab to start

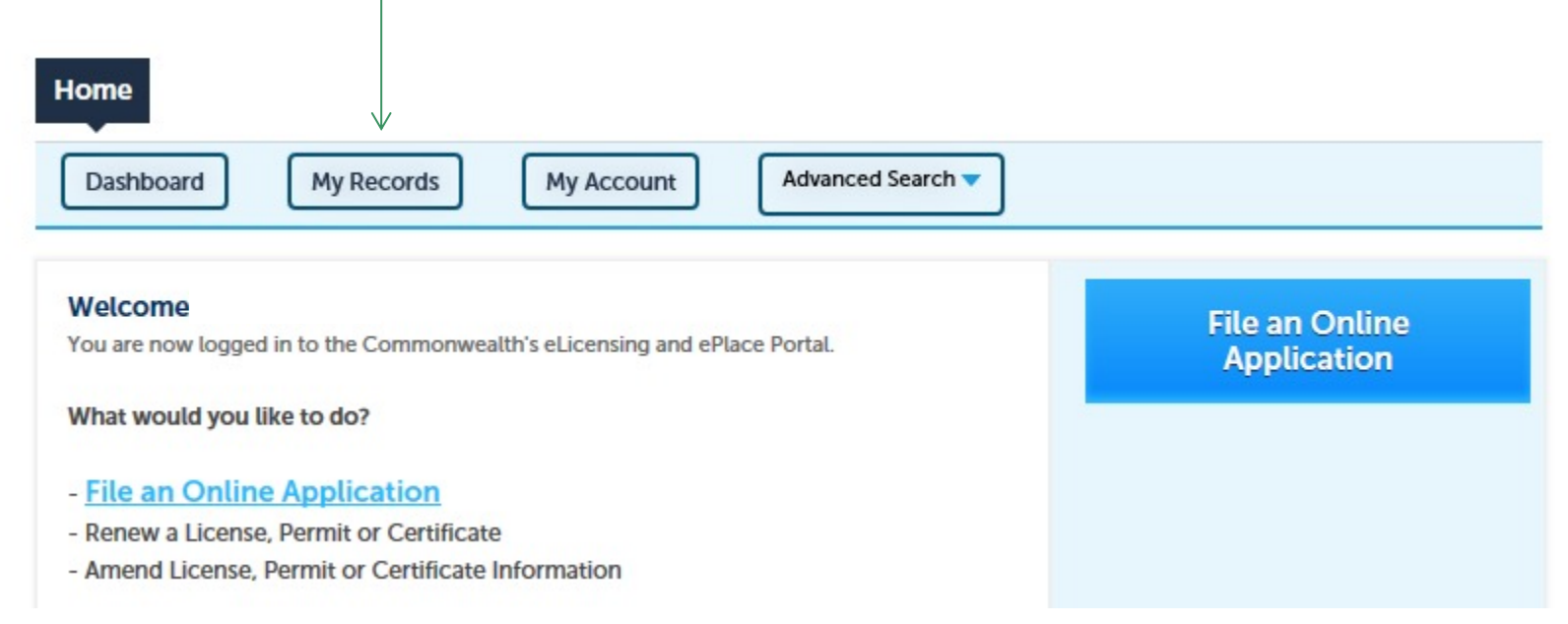

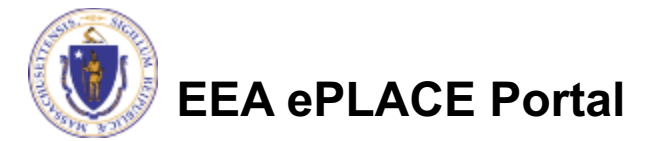

## Access your record

- $\Box$  A list of your records will be displayed
- $\Box$  Locate the permit record you need to Renew
- $\Box$  Against the record you will have the Renew Authorization link under Actions
- $\Box$  Click on Renew Authorization link to continue

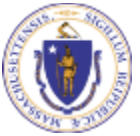

**EEA ePLACE Portal**

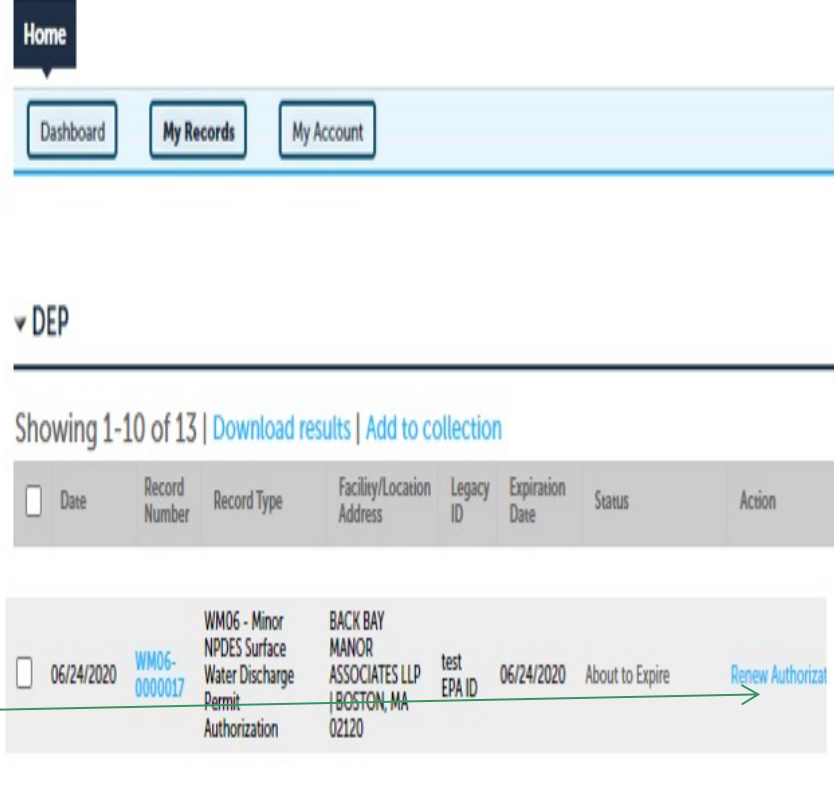

## Step 1: Contact Information

- Q Your current Authorization information will be displayed
- $\Box$  You can modify the information accordingly, if applicable
- **□ Click "Continue** Application" to go to the next page

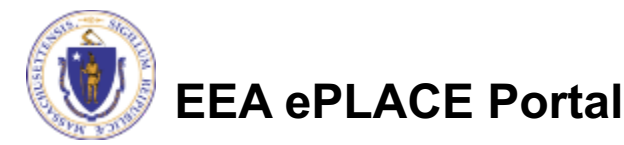

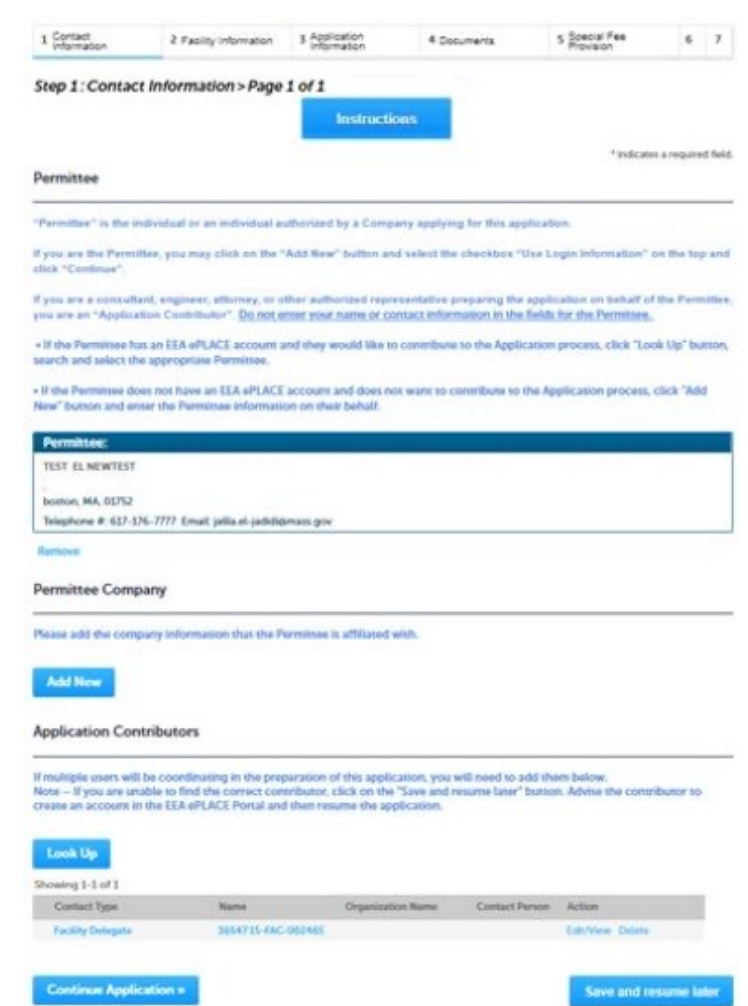

## Step 2 : Facility Information

- $\Box$  Facility Name is displayed to be viewed only and cannot be edited
- **□ Click on "Continue** Application"

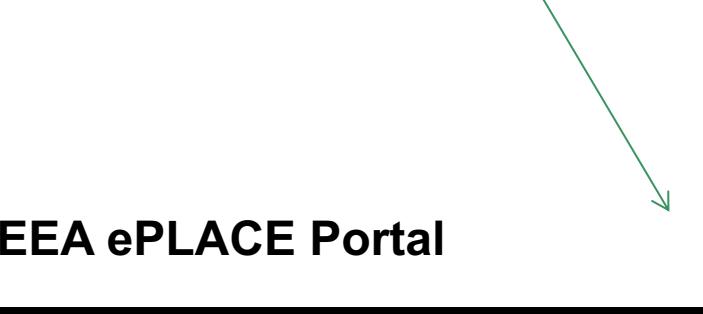

**DEP Applications** WM06 - Minor NPDES Surface Water Discharge Permit Renewal 1 Contact 5 Special Fee<br>Provision 2 Facility<br>Information 3 Application 4 Documents  $6 \overline{7}$  $\mathbf{R}$ Information Step 2: Facility Information > Page 1 of 1

**Facility Information** 

Home

\* indicates a required field

nd resume later

You must identify the facility for which you are completing this application. Enter the facility name, or portion of the name, in the "Name" box and click on "Search". Your search will return a list of facilities and addresses that meet your search criteria. If your facility is on this list, select it by clicking the button to the left of the name. If your facility is not on the list, you may search again, by pressing "Clear" and using different criteria. For example, try a new search using street address. If you know your DEP Facility ID, you may enter it in the applicable box and click on "Search". The facility information will populate the boxes. If applicable for a new facility, press the "Clear" button, and enter the information for the facility into the boxes provided (boxes with an asterisk are required), and continue to the next section without clicking on "Search".

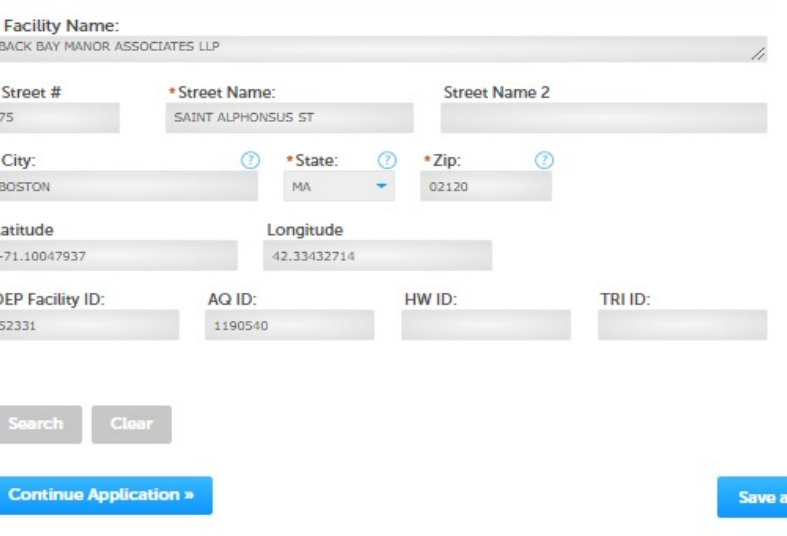

### Step 3: Application Information

 $\Box$  Add any additional information that might help the agency with the review of this renewal application

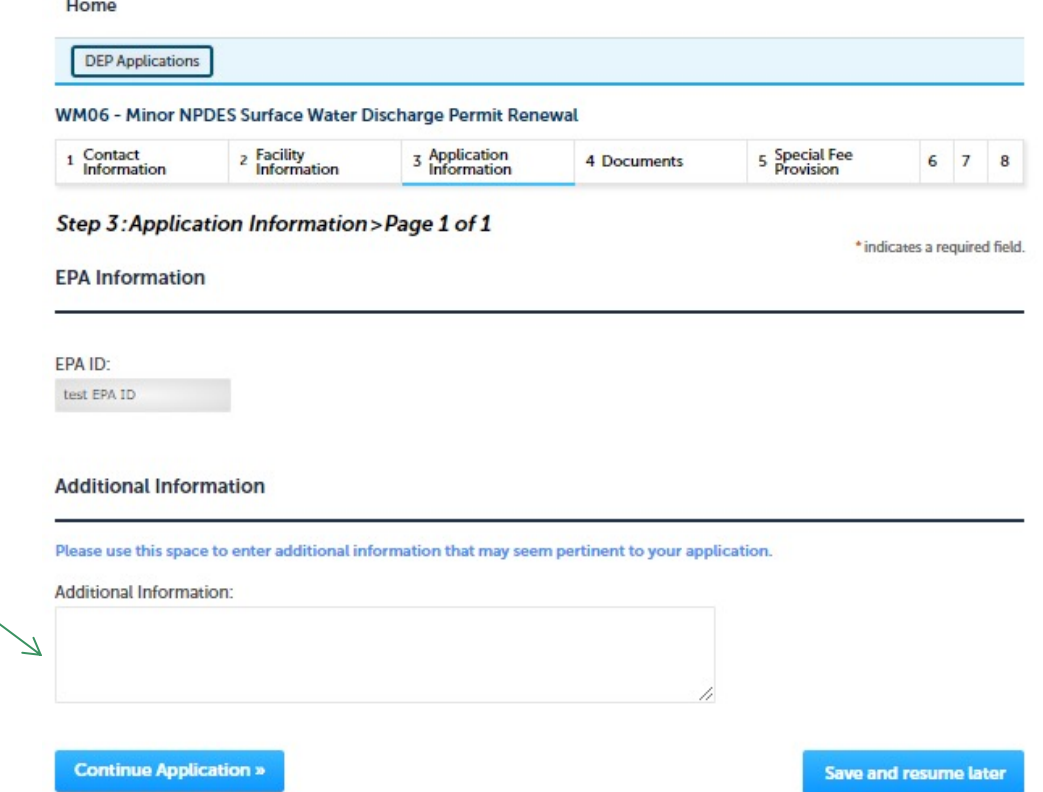

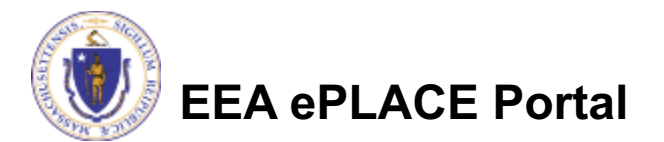

## Step 4: Documents

- $\Box$  Upload all required documents for your application
	- $\square$ The required  $\searrow$ documents will be listed on the table
- $\Box$  To begin attaching documents, click "Browse"

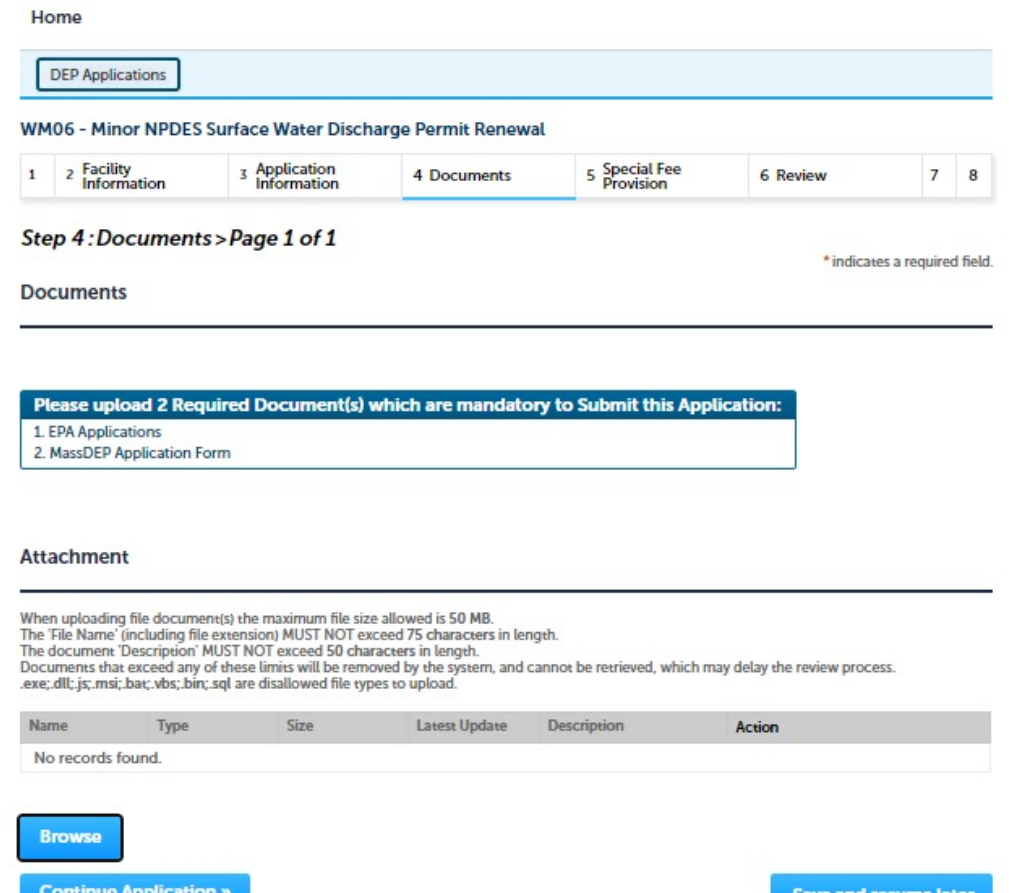

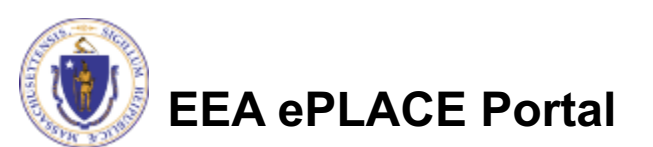

## Step 4: Documents (Attaching)

- □ A "File Upload" window opens
- □ Click "Browse"
- $\Box$  Choose the file(s) you want to attach
- $\Box$  When all files reach 100%, click "Continue"

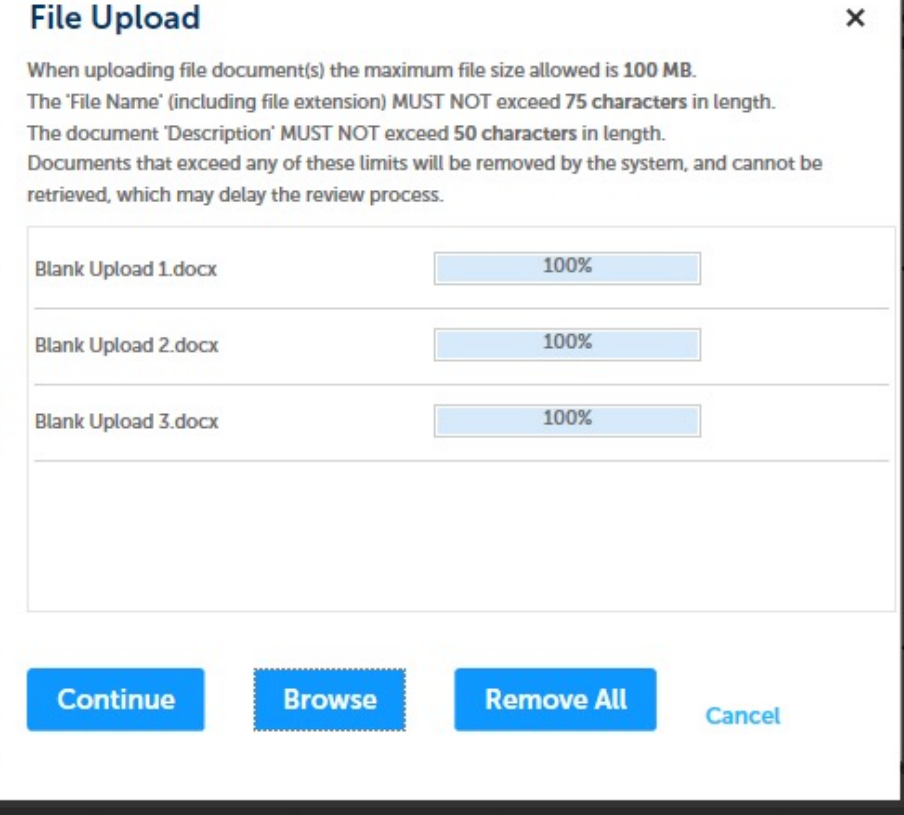

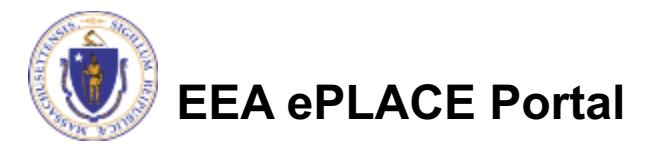

### Step 4: Documents (Attaching)

- $\Box$  Select the document type
- $\Box$  Provide a description of each document that you uploaded
- $\Box$  Click "Browse" to add more documents
- $\Box$  When all documents are uploaded and described, click "Save"
- $\Box$  Click "Continue Application"

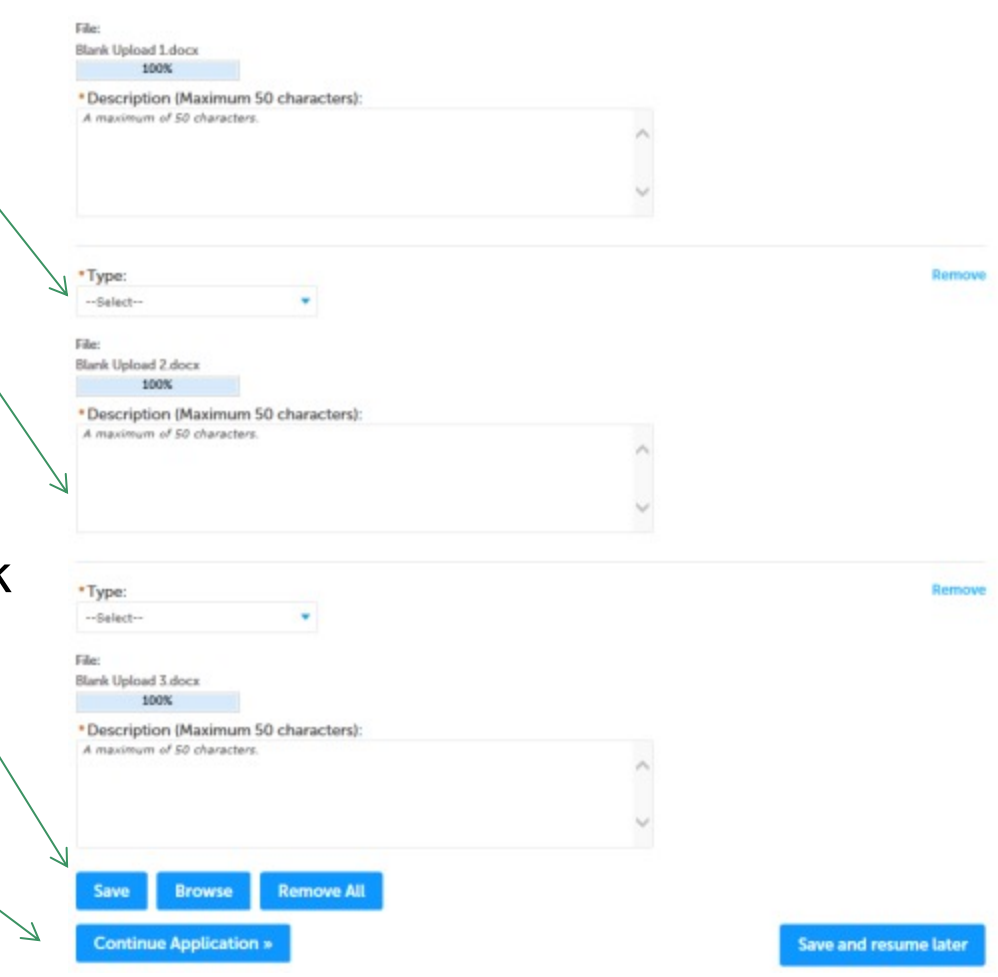

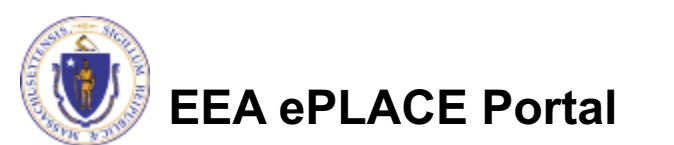

#### Step 4: Documents (Attaching)

- $\Box$  You should see a message that you have successfully attached documents
- $\square$  Review the list of attached documents
- $\Box$  When ready, click "Continue Application"

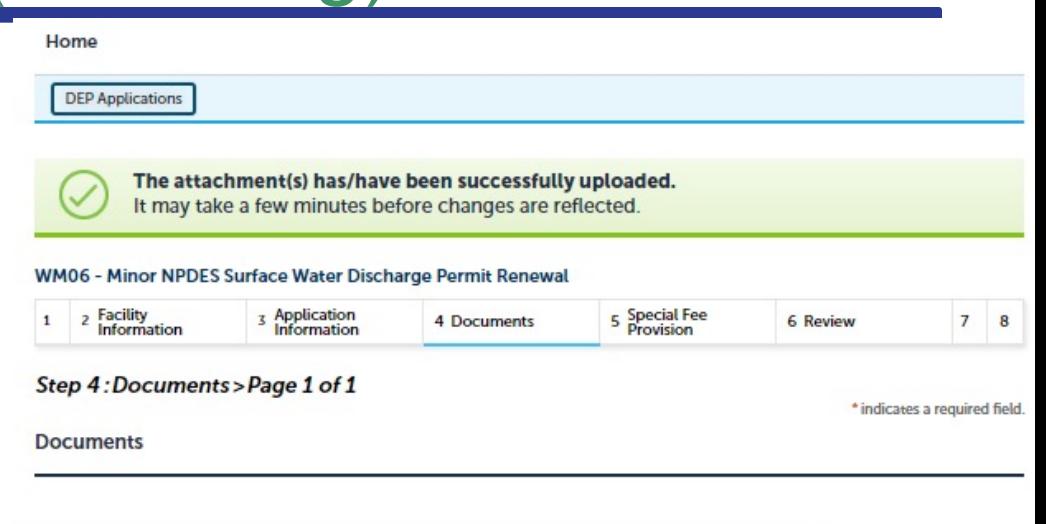

Please upload 2 Required Document(s) which are mandatory to Submit this Application: 1. EPA Applications 2. MassDEP Application Form

#### **Attachment**

When uploading file document(s) the maximum file size allowed is 50 MB.

The 'File Name' (including file extension) MUST NOT exceed 75 characters in length.

The document 'Description' MUST NOT exceed 50 characters in length.

Documents that exceed any of these limits will be removed by the system, and cannot be retrieved, which may delay the review process. ever dll; is: mei; har; yhs; hin; sel are disallowed file runes to unload

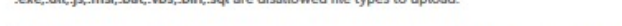

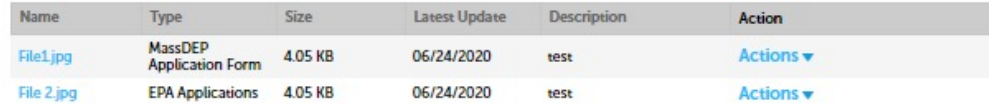

Save and resume later

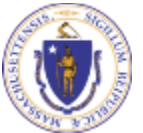

**EEA ePLACE Portal**

**Continue Application »** 

**Browse** 

#### Step 5: Special Fee Provision

- $\Box$  If Special Fee Provision is applicable, check the appropriate box and provide requested information
- **□ Click "Continue** Application"

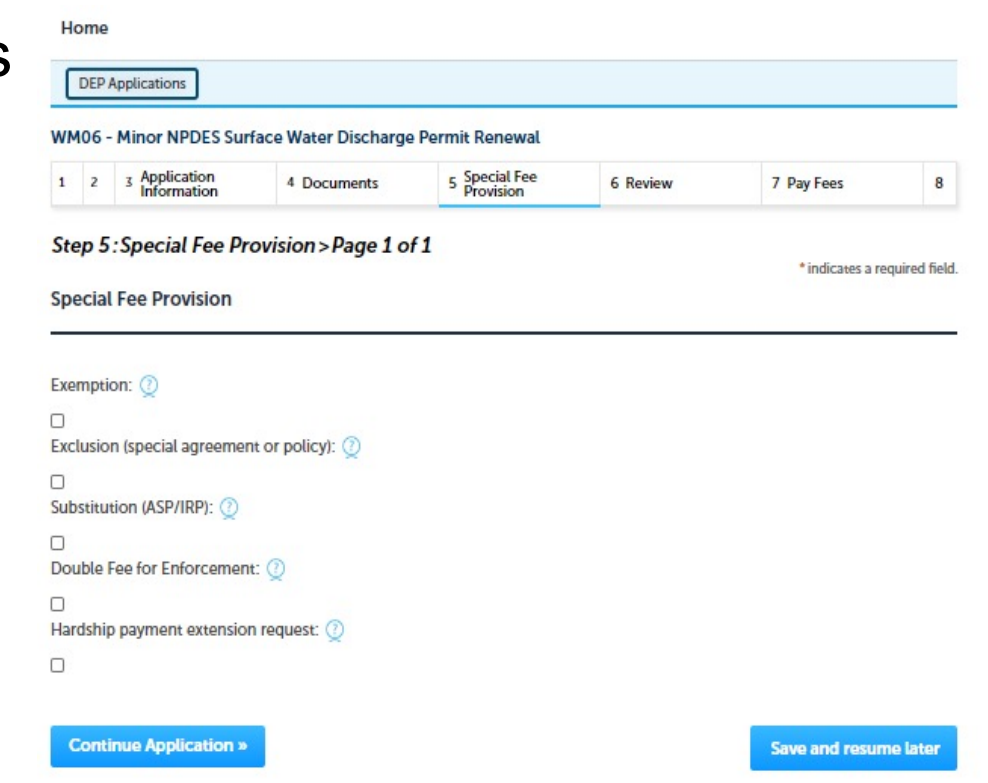

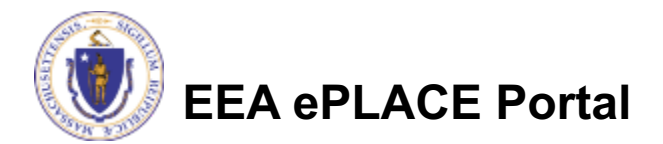

#### Step 6: Review

- $\Box$  The entire application is shown on a single page for your review
- $\square$  If you note something you want to change, click "Edit Application"
- $\Box$  Otherwise, continue to the bottom of the page

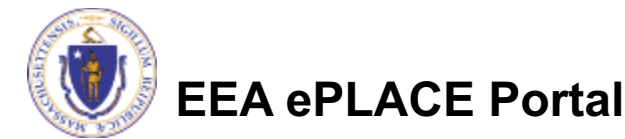

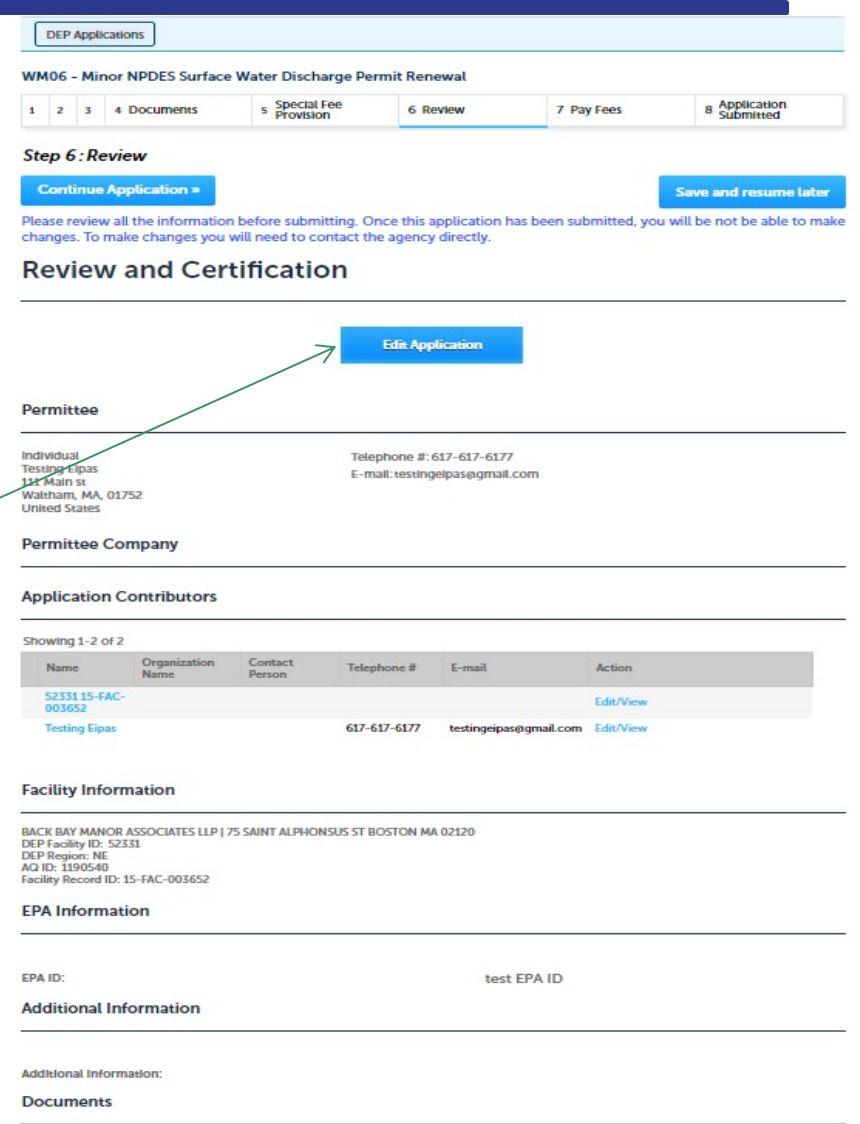

#### Step 6: Review

- $\Box$  Read the Certification **Statement**
- $\Box$  Click the check box to complete your certification
- □ Click "Continue Application" to proceed with your submittal

#### **Application Submitter**

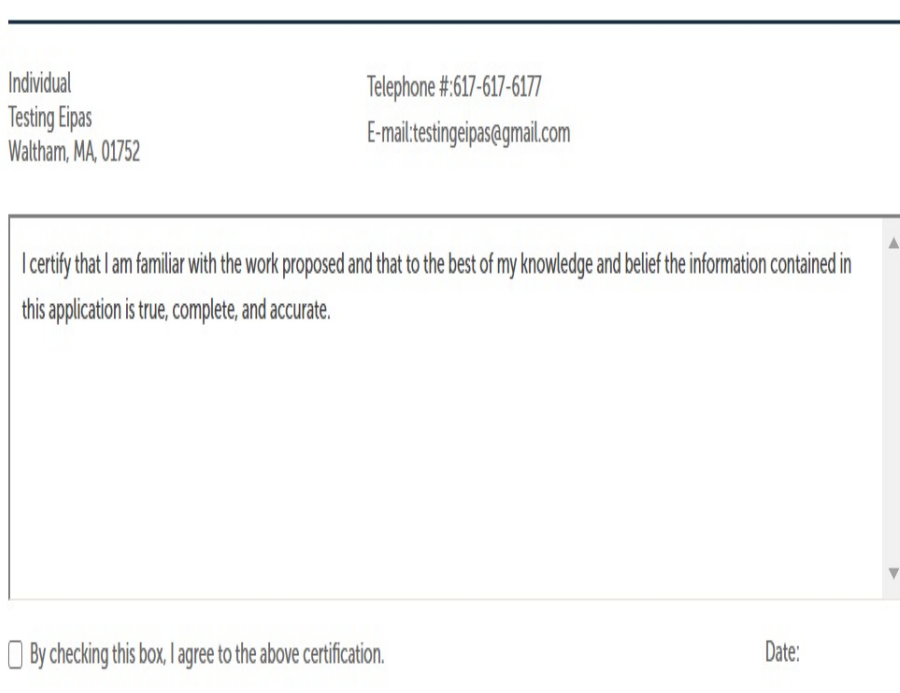

**Continue Application »** 

Save and resume later

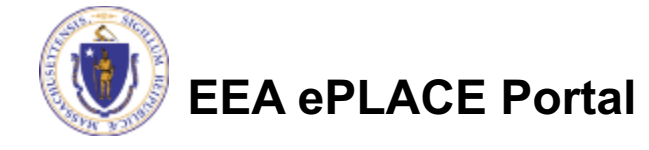

## Step 7: Pay Fees

- $\Box$  Both online payment and pay by mail are available
- $\square$  Online payment will require a service charge
- $\Box$  Click the appropriate box to continue

#### Home

**DEP Applications** 

#### WM06 - Minor NPDES Surface Water Discharge Permit Renewal

#### Special Fee<br>Provision 8 Application  $1 \quad 2 \quad 3 \quad 4$  Documents 6 Review 7 Pay Fees

#### Step 7: Pay Fees

Listed below is the fee for the authorization that you are applying for. The following screen will display your total fees.

Payment may be made by electronic check or credit card for a nominal processing fee. The electronic check fee is \$0.35 per transaction. Credit card payments are 2.35% per transaction. Clicking on the PAY ONLINE button will bring you to the secure online payments portal. Once you have made payment, you will be returned to your application for submittal.

Payment may also be made by mail. However, review of your permit will not begin until payment is received. By clicking on the Pay by Mail button, you will have submitted your application. You will receive a notification email with the location and address to send your payment. That Information Is also available in the Instructions for this authorization.

#### **Application Fees**

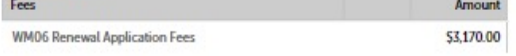

\$3,170.00

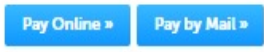

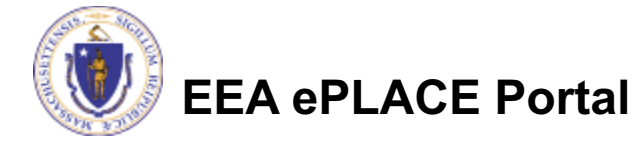

## Pay Online

- $\Box$  If you choose "Pay Online", you will be brought to this screen
	- $\Box$  Provide all payment and billing information
	- $\Box$  Accept the terms and conditions
- $\Box$  You will be emailed a receipt

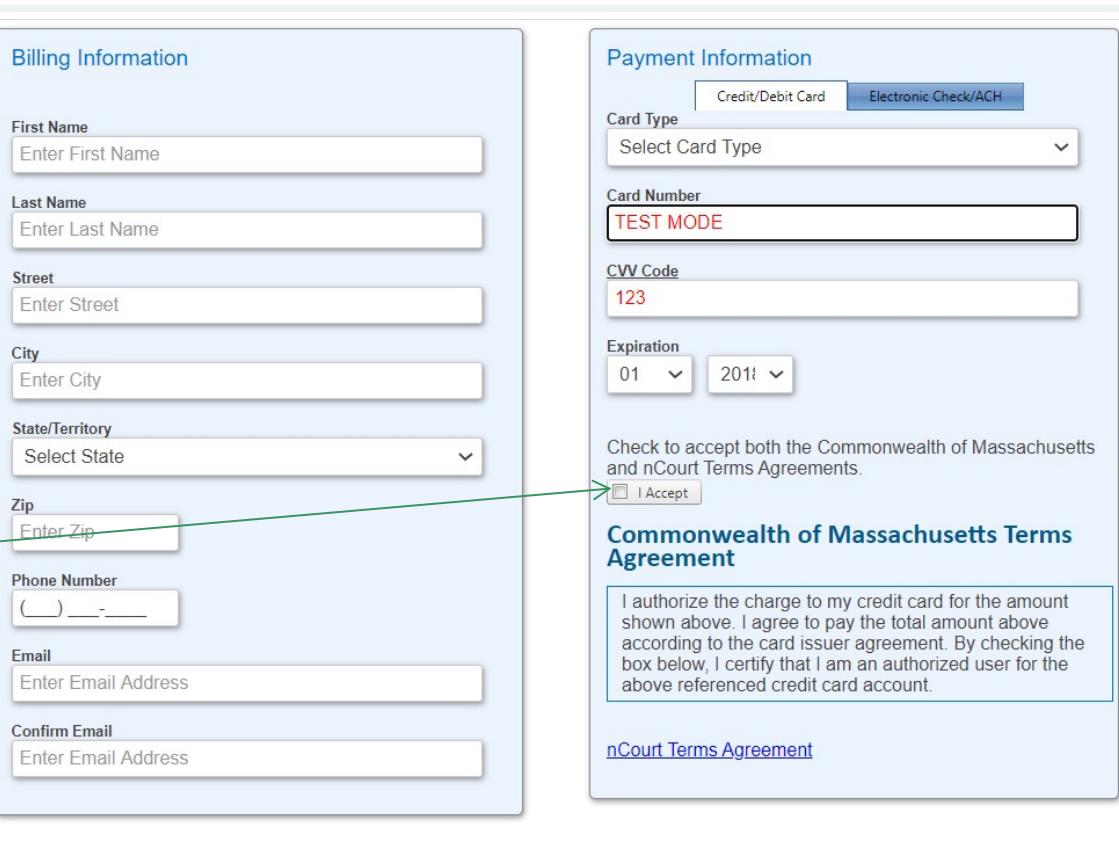

Please Verify above information before the Submit Payment Button is pressed. Do not click Submit Payment button more than one time.

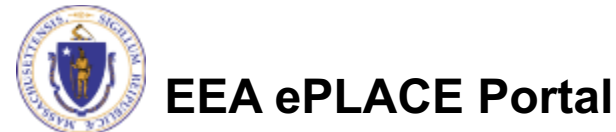

**Back** 

### Pay by Mail

- $\Box$  If you choose "Pay by mail"
	- **□Check your email for** instructions
- $\Box$  Your application will not be reviewed until payment is received

Payment online: If you have paid online by credit or ACH you will receive an additional notification from the epayment vendor that your payment is complete. Review of your application will begin. That notification will include a Reference ID # for your records.

Pay by Mail: If you chose the "Pay by Mail" option, please make your payment in the form of a check or money order made payable to the Commonwealth of Massachusetts. Do not send cash. You must include your Application Number 20-WM05-0047-APP on the check or money order that must be sent to the address below.

Department of Environmental Protection PO Box 4062 Boston, MA 02211

Review of your application will not begin until after your payment has been received and processed.

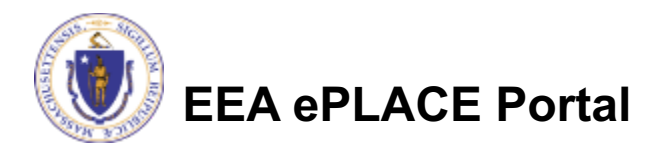

## Submission Successful!

- $\Box$  When you submit your application you will receive a Record ID so you can track the status of your application online
- $\Box$  Upon submission of your application please make sure to check your email for system notifications

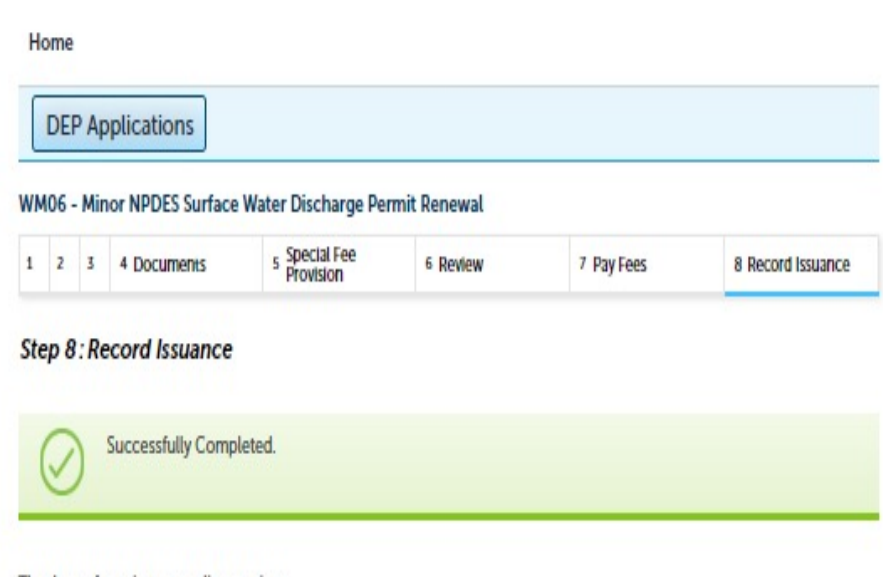

Thank you for using our online services. Your Record Number is 20-WM06-0007-REN

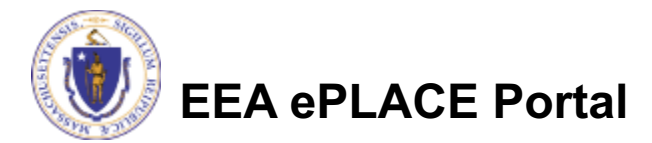

# To check the status of an application

#### $\square$  Log on to EEA ePlace portal

- } https://eplace.eea.mass.gov/citiz enaccess
- □ Go to your "My Records" page in ePlace to see or track the status of an application

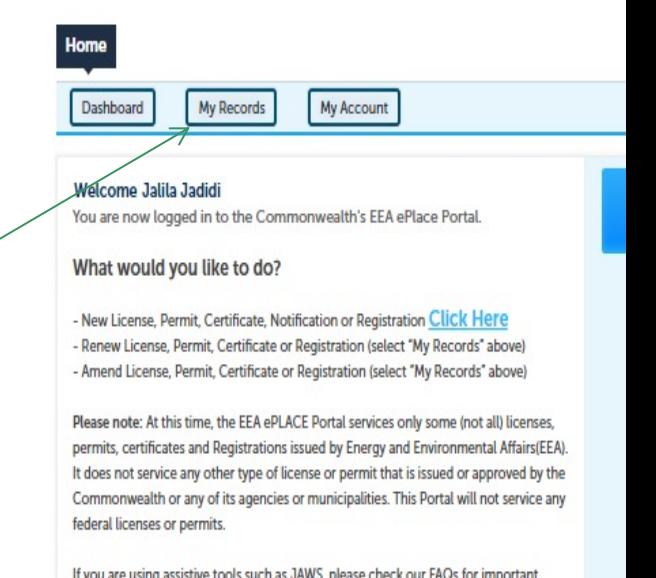

If you are using assistive tools such as JAWS, please check our FAQs for important information. EEA ePlace Quick Guides

To search and view all pending and final decisions for License, Permit, Certificate, Notification or Registration Applications submitted online and provide Comments on Applications that are open for Public Comments please visit the EEA ePLACE Public **Access Portal** 

For additional information about the Commonwealth, please visit the Mass.gov portal For EEA information, please visit the Mass.gov/EEA portal.

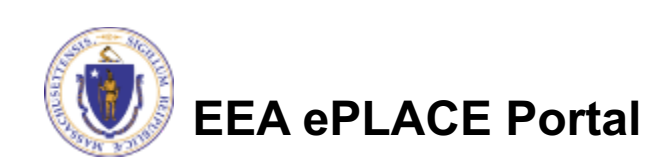

# Questions?

For technical assistance:

- ▶ Contact the ePlace Help Desk Team at (844) 733-7
- ▶ Or send an email to: ePLACE\_helpdesk@state.ma

For business related questions, please visit the lin below:

https://www.mass.gov/guides/npdes-permits-what-you-need-to-know

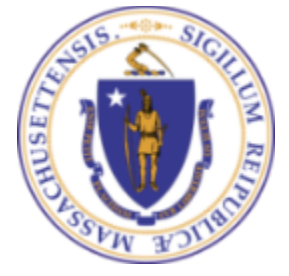

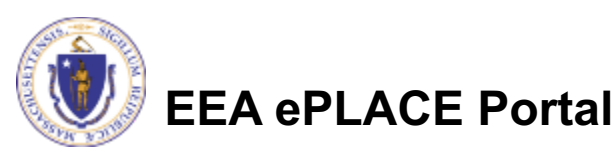